## **Інструкція по налаштуванню GNSS-приймачів South в програмному забезпеченні SurvX**

- **I.** Підключення контролера до GPS антени.
- **II.** Налаштування RTK.

## **I. Підключення контролера до GPS антени.**

1. Відкриваємо вікно **Приемник**.

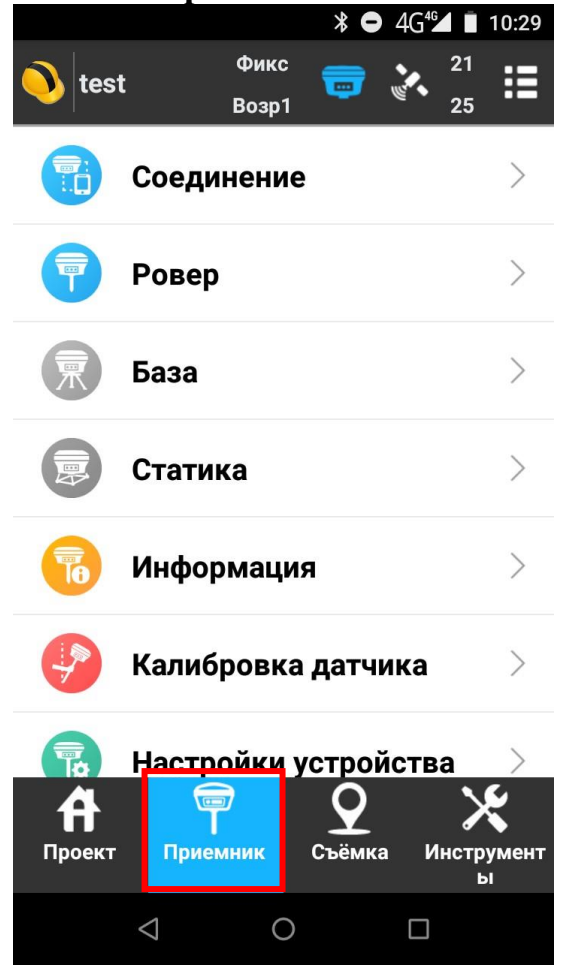

2. Переходимо в **Соединение**.

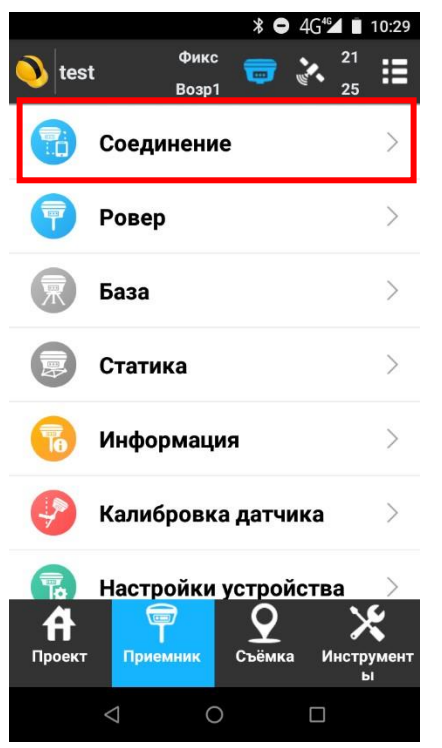

3. В даному вікні вибираєте відповідного **Производитель** і **Модель** антени з якою ви будете працювати.

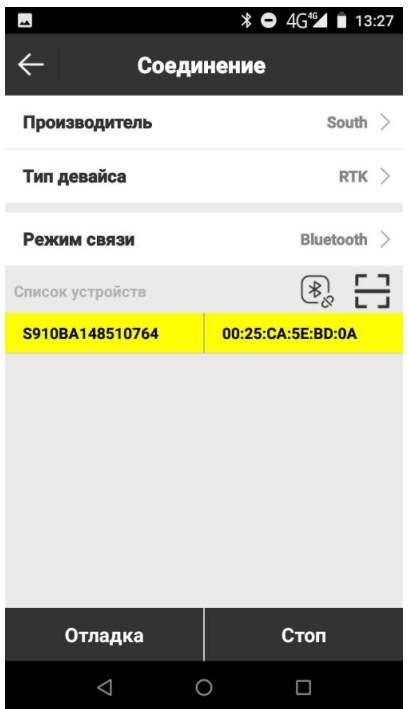

4. Виконуємо підключення до антени.

## **II. Налаштування RTK.**

1. Відкриваємо **Ровер**.

**Примітка. Пункт Ровер не буде активним без підключеної антени.** 

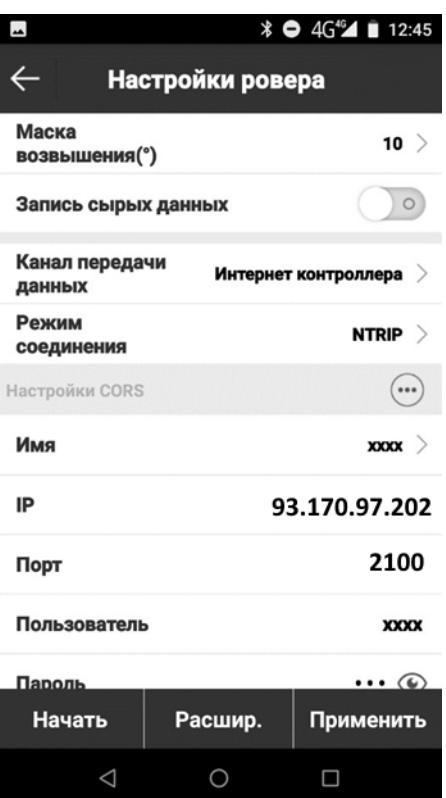

2. Прописуємо відповідні налаштування.

- **Канал передачи даных** : Интернет контроллера;
- **Режим соединения**: NTRIP;
- **Имя** : Як завгодно;
- **IP адрес**: 93.170.97.202
- **Порт**: 2100;
- **Польз.** : ім'я користувача, зазначене при реєстрації на порталі СКНЗУ

(caster.gcknp.com.ua)

- **Пароль**: пароль користувача, зазначений при реєстрації на порталі СКНЗУ (caster.gcknp.com.ua)

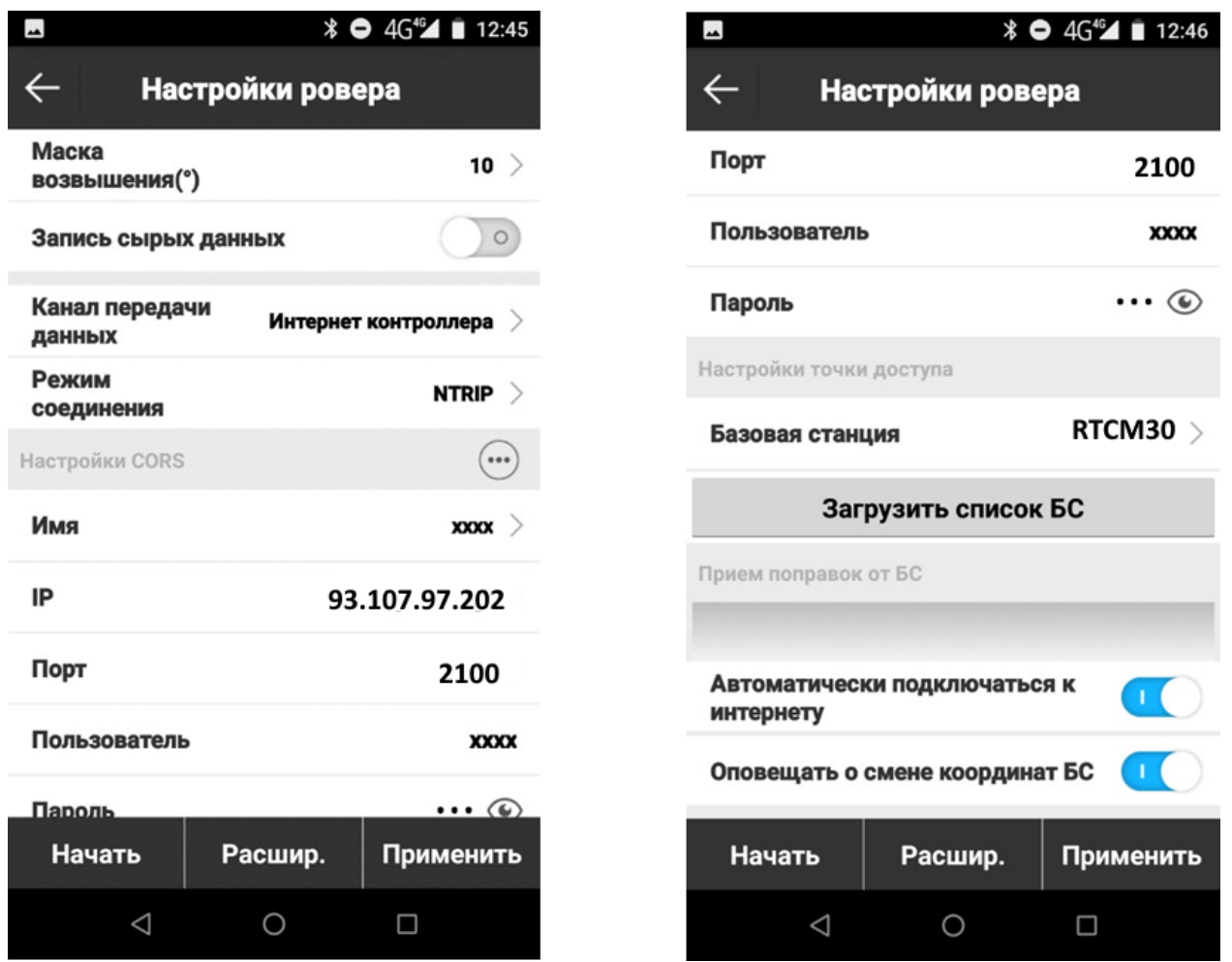

**Примітка. Автоматически подключаться к интернету - виконує автоматичне підключення до налаштованої мережі після підключення до антени.** 

3. Натискаємо **Загрузить список БС** і вибираємо **точку доступу**, натискаємо **на галочку** і далі **Применить**.

**Примітка. При не активному пункті Автоматически подключаться к интернету для підключення до мережі потрібно знову зайти в пункт Ровер і наниснути Начать.** 

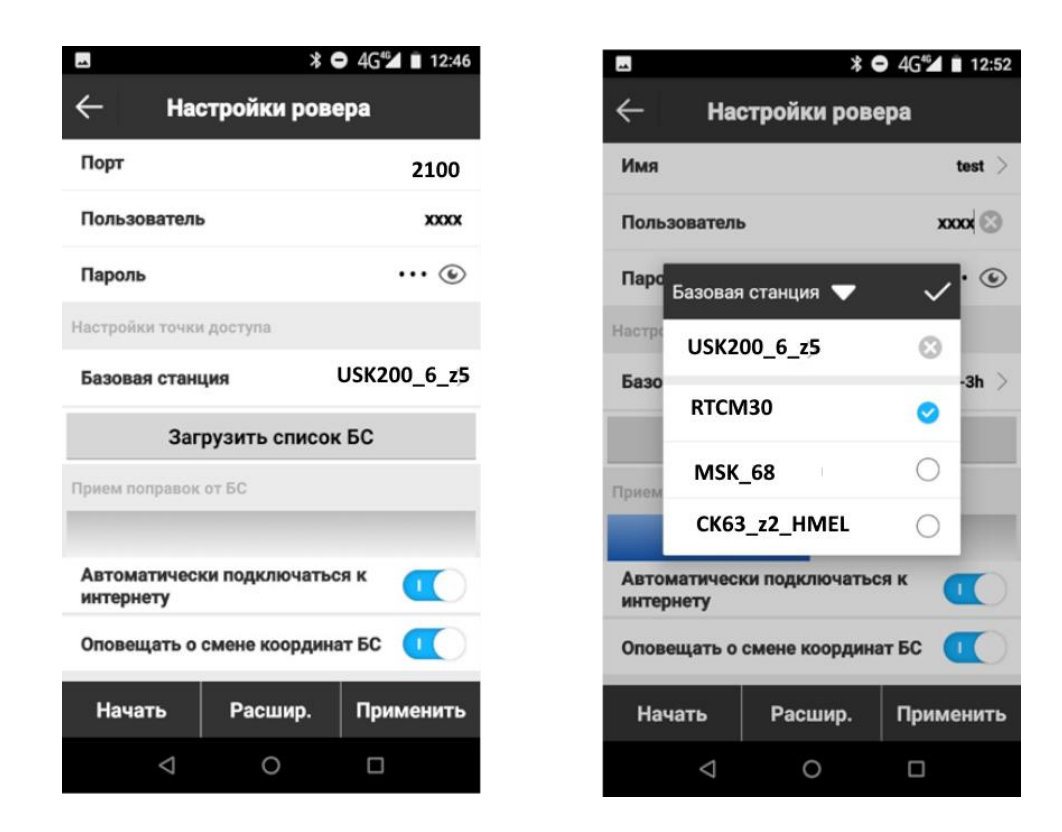

## **Примітка. При створенні проекту обов'язково вибрати.**

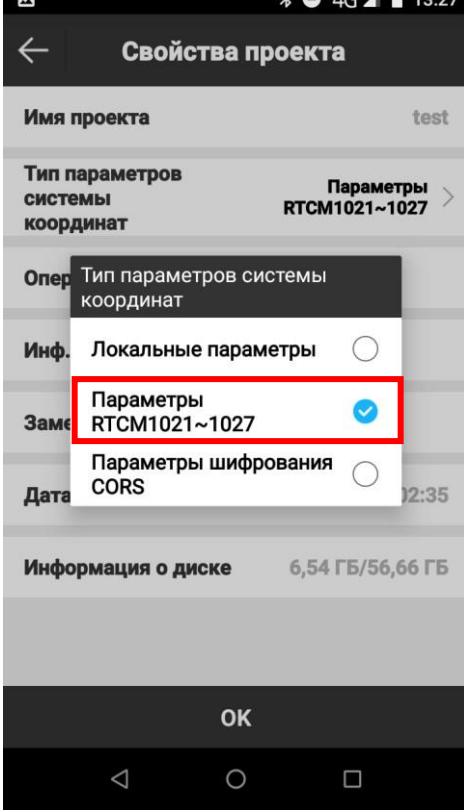